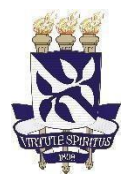

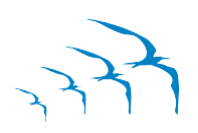

## **Universidade Federal da Bahia Pró-Reitoria de Pesquisa e Pós-graduação Coordenação de Iniciação à Pesquisa, Criação e Inovação**

## **Documentação para Implementação de Bolsas de Iniciação Científica FAPESB**

O envio de TODA documentação deve ser por meio de preenchimento de formulário do Teams, cujo link encontra-se disponível na notícia no home do [www.sisbic.ufba.br,](http://www.sisbic.ufba.br/) sendo de inteira responsabilidade de orientador e bolsista.

O não envio ou preenchimento incorreto da documentação implica em não implementação da bolsa para 01/10/2024 e redução do tempo de vigência da mesma.

Todos os documentos que necessitem de assinaturas devem ser preenchidos com **assinatura digital, eletrônica** ou **assinatura original** (neste caso, o documento deve ser devidamente escaneado).

**ATENÇÃO**: Cada documento corresponde a **UM** arquivo do tipo **PDF .**

## **Resumo dos documentos exigidos pela FAPESB:**

- 1. Formulário online do pesquisador;
- 2. Currículo Lattes do candidato a bolsa na versão completa e atualizada;
- 3. Documento de identificação do candidato à bolsa;
- 4. CPF do candidato à bolsa, caso não esteja presente no RG ou similar;
- 5. Ofício da unidade/departamento;
- 6. Declaração da instituição informando matrícula, semestre e média geral do aluno (ANEXO 1 - disponível no final deste documento);
- 7. Declaração assinada pelo candidato à bolsa (ANEXO disponível no final deste documento);
- 8. Comprovante de dados bancários do candidato à bolsa.

\*\*\*\*Já possui cadastro na Fapesb? Vá diretamente para a página 5.

#### **CASO NÃO TENHA CADASTRO NA FAPESB:**

**(Para realizar o preenchimento do formulário online, deve-se, primeiramente, efetuar o cadastro conforme as etapas abaixo)**

- $\checkmark$  Acesse o site [www.fapesb.ba.gov.br](http://www.fapesb.ba.gov.br/)
- Clique em **BOLSAS;**
- Depois em **Modalidades - Iniciação Científica;**

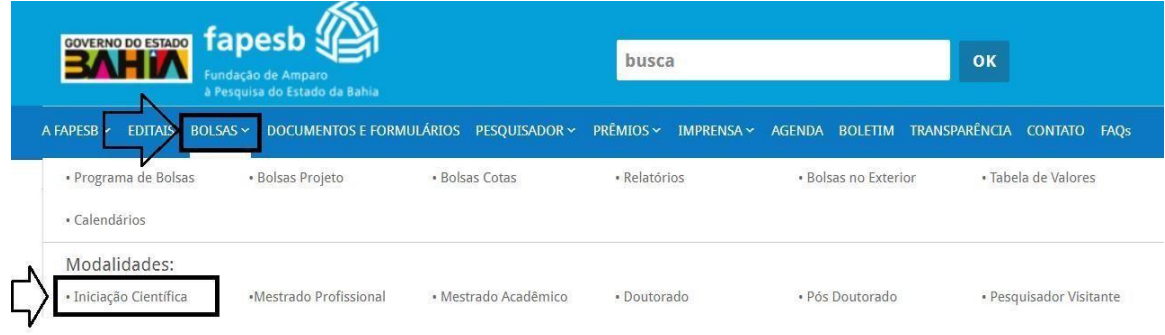

#### **Clique em 1 – Caso o novo bolsista não tenha cadastro na FAPESB;** Cadastro On-Line do [Pesquisador](http://siga.fapesb.ba.gov.br/cadastro/login.wsp) ( ATENÇÃO: esse cadastro é do aluno)

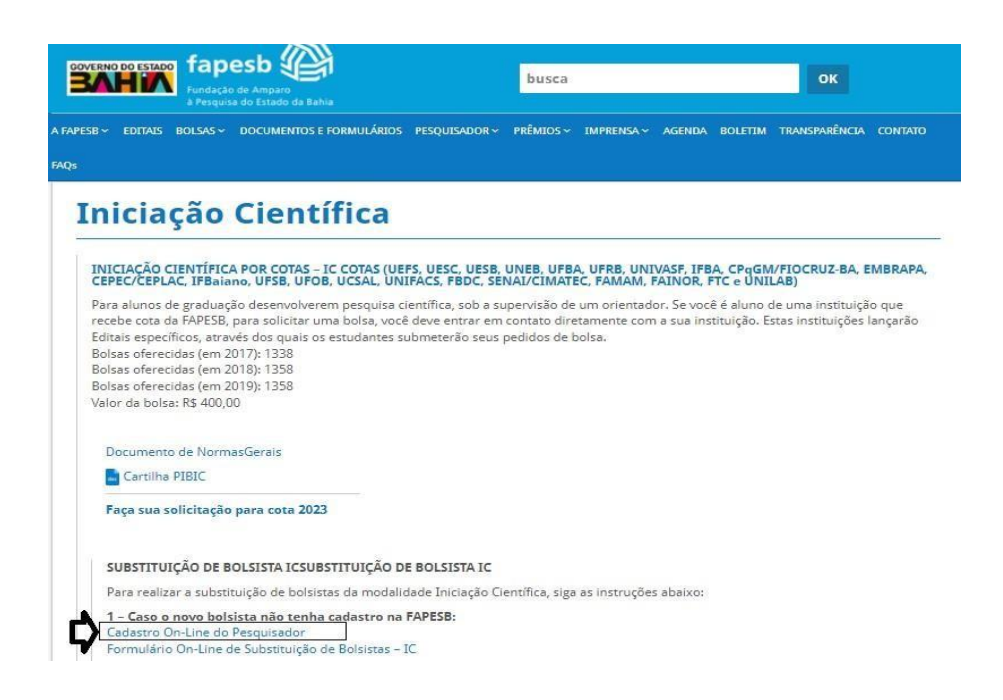

Aparecerá a tela abaixo, clique em Não sou cadastrado;

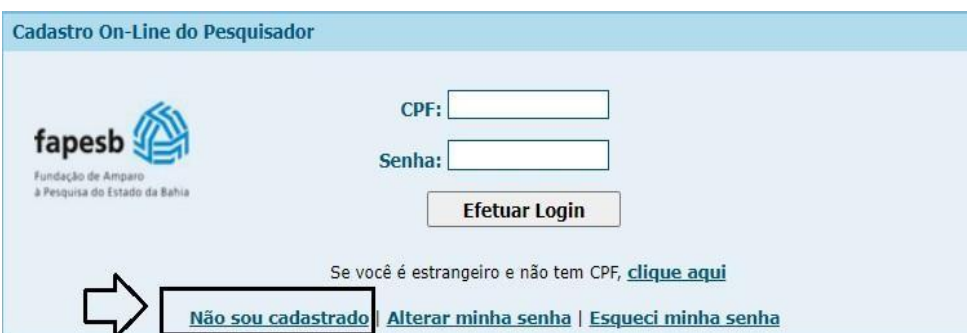

 Quando clicar em Não sou cadastrado abrirá a tela abaixo para você preencher e clique em salvar;

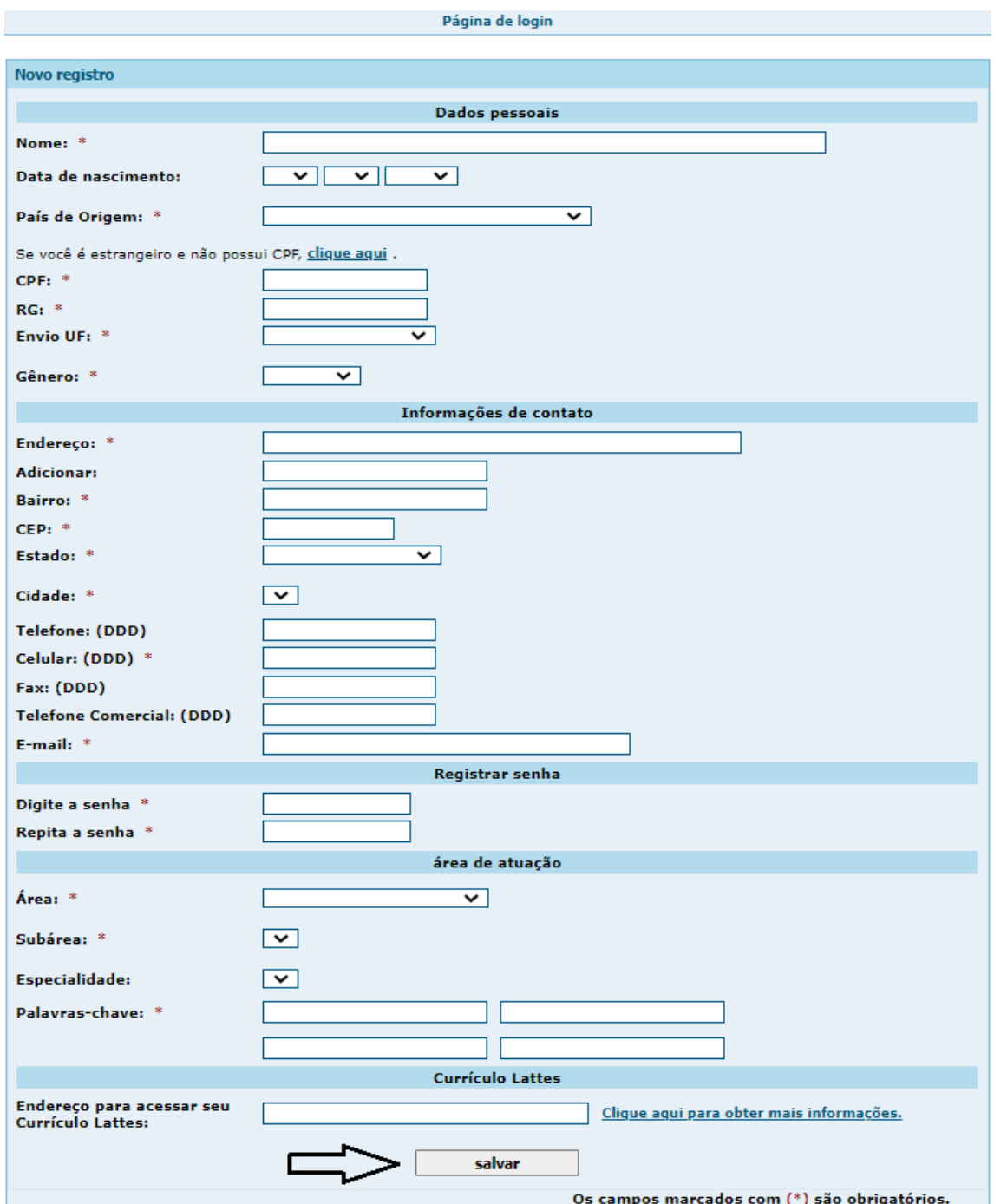

Ao preencher tudo e salvar, aparecerá a tela abaixo, clique em login;

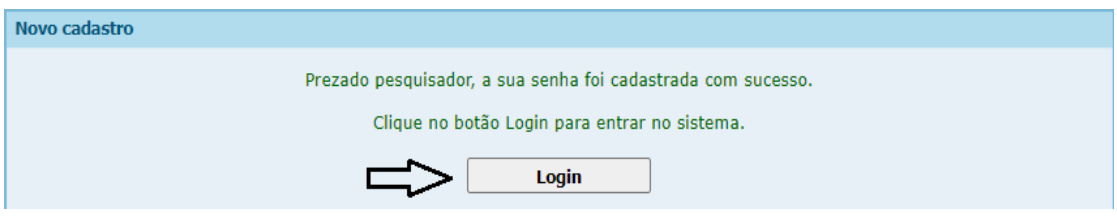

 Agora você já está cadastrado no site da FAPESB, a tela abaixo aparecerá e você deve entrar com seu CPF e a senha que acabou de criar e finaliza clicando em Efetuar Login;

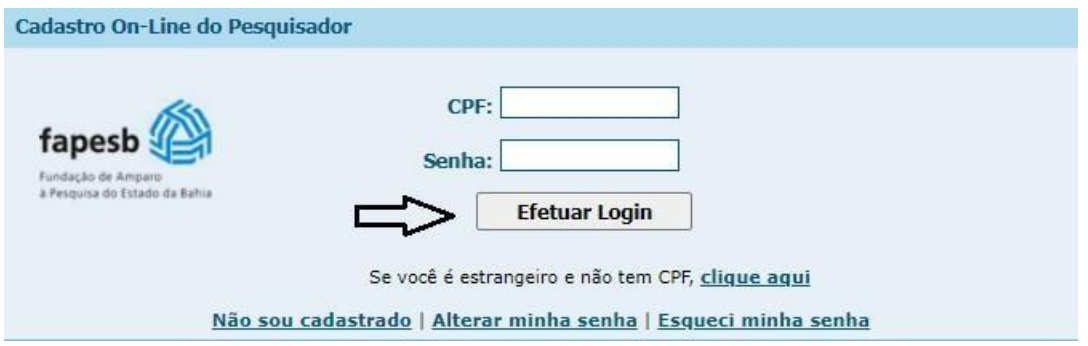

Irá aparecer a tela abaixo e você deverá preencher as informações das abas mostradas na tela;

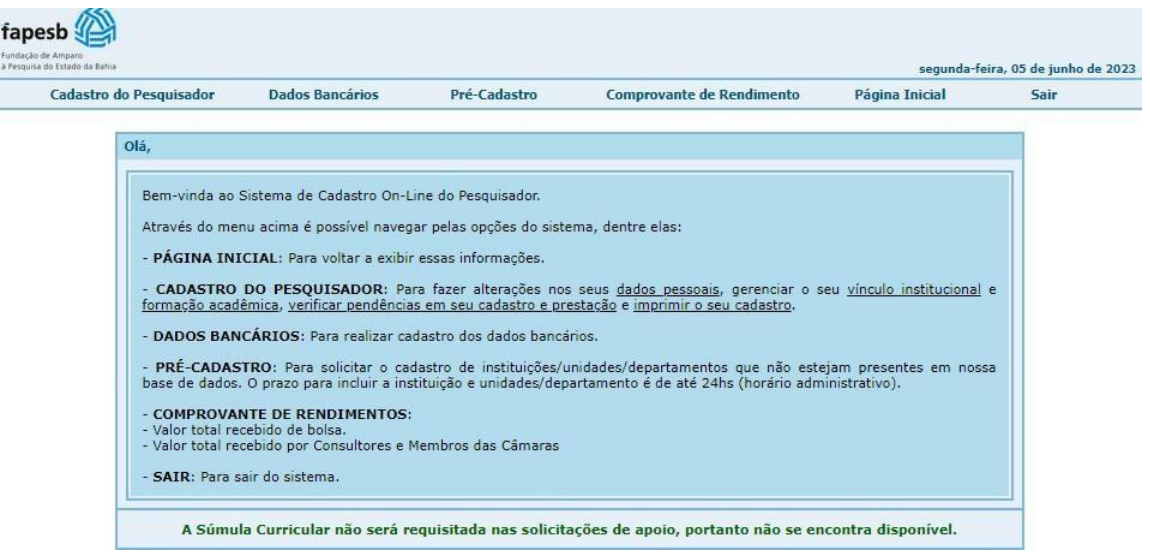

- Após essa tela, clicar sobre as abas descritas abaixo e preencher os dados exigidos.
	- DENTRO DA ABA CADASTRO DO PESQUISADOR: Dados Cadastrais Vínculo Institucional - Formação Acadêmica; DENTRO DA ABA DADOS BANCÁRIO

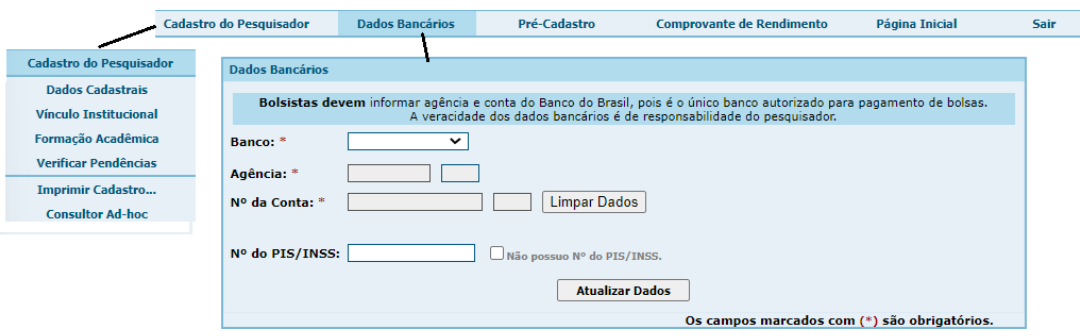

Depois de preencher as informações importantes para o cadastro, clique em SAIR.

PRONTO! Você já está cadastrado na FAPESB.

Siga para as instruções de quem já é cadastrado para fazer o **Formulário online.**

## **1. Formulário online do pesquisador (este formulário deve ser preenchido pelo bolsista)**

- $\checkmark$  Acesse o site [www.fapesb.ba.gov.br](http://www.fapesb.ba.gov.br/)
- Clique em **Bolsa;**
- Depois em **Modalidade: Iniciação Científica;**

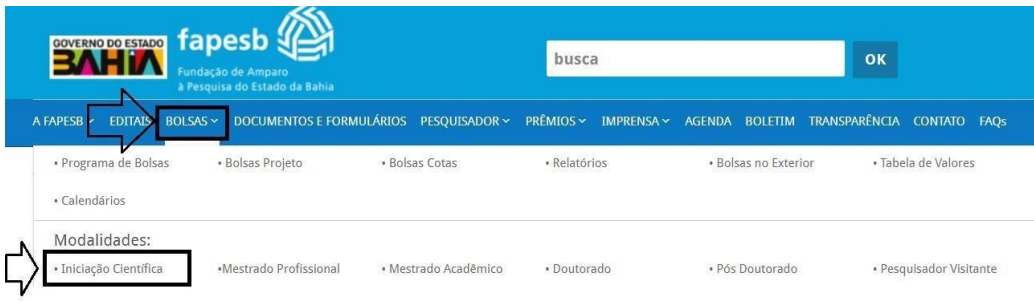

 Clique em **Faça sua solicitação para a cota de 2024** (Ícone que estará o formulário correto exigido pela FAPESB);

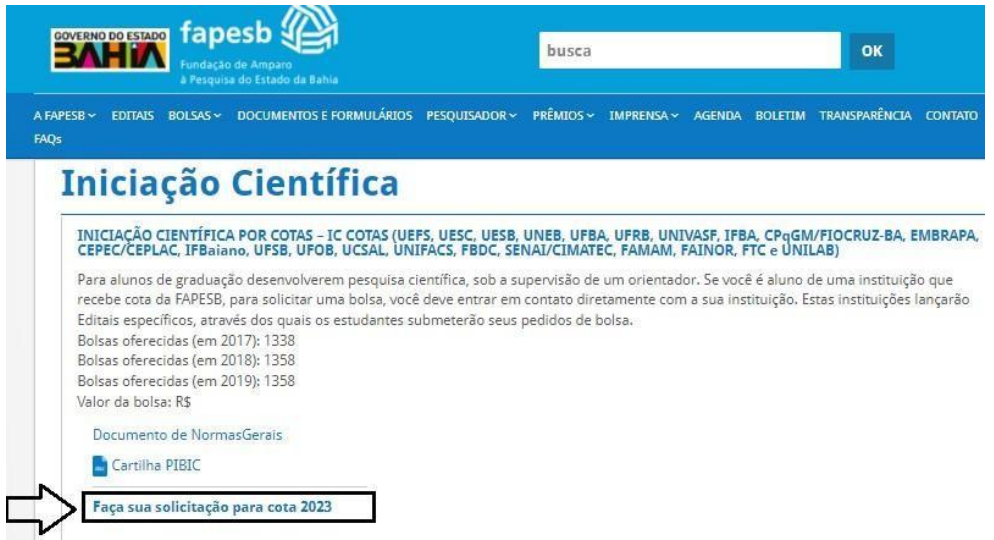

Digite seu CPF e Senha – e clique em **Efetuar o login**;

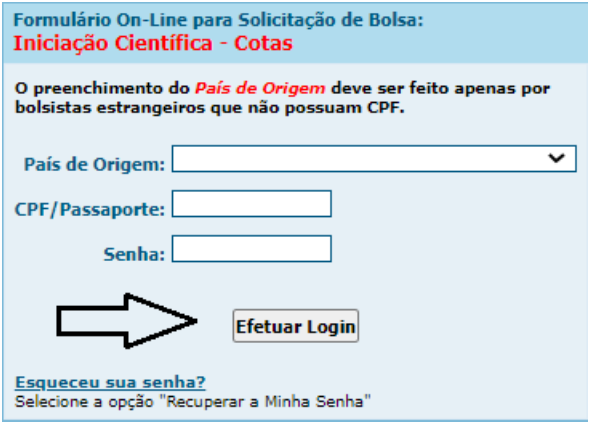

 $\checkmark$  Irá aparecer uma tela com informação abaixo, clique em  $OK$ ;

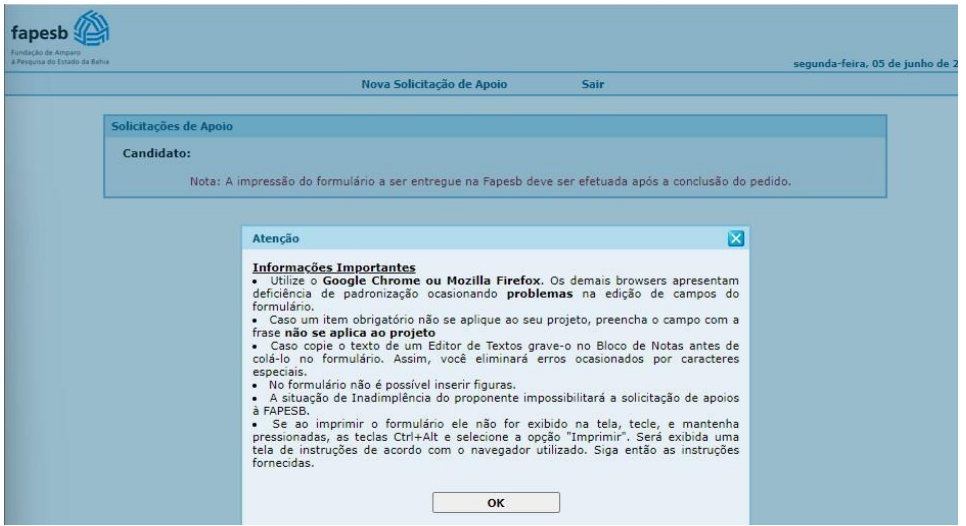

Clique em **Nova solicitação de Apoio**;

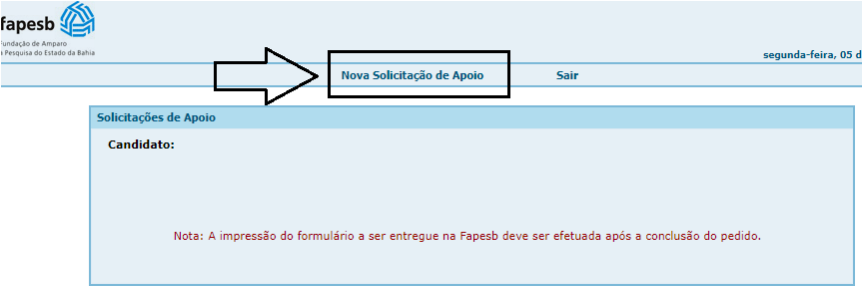

- Nesse momento começa o início da criação do seu FORMULÁRIO ON-LINE;
	- $\checkmark$  Preencha os campos solicitados.
	- No campo que pede o Título do Projeto você deve preencher com o título do PLANO DE TRABALHO ( NÃO é o titulo do PROJETO do ORIENTADOR). O Bolsista deverá escrever o**Título do seu PLANO DE TRABALHO**.
	- $\checkmark$  Depois de preenchido, clique em gravar.

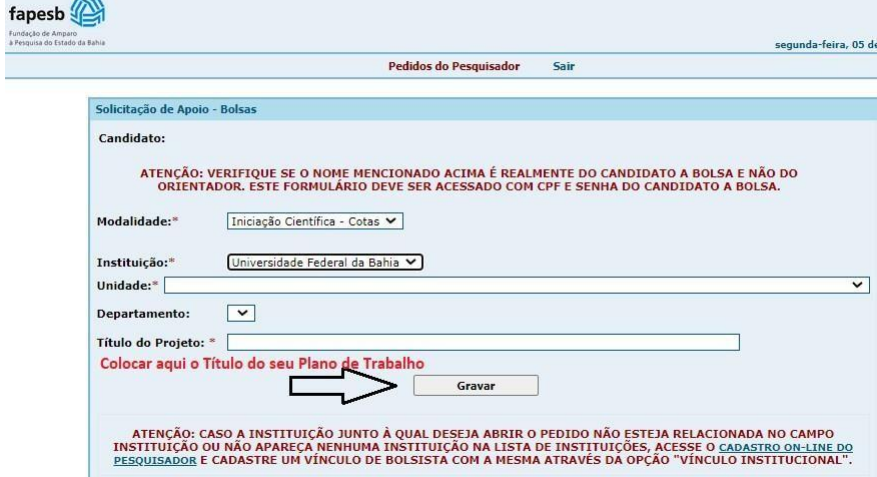

 Ao gravar será gerado um número de pedido. E terá a informação de PEDIDO ABERTO COM SUCESSO.

Surgirá novas abas para preenchimento acima da página, clique em **Página Inicial do Pedido** para preencher o formulário on-line:

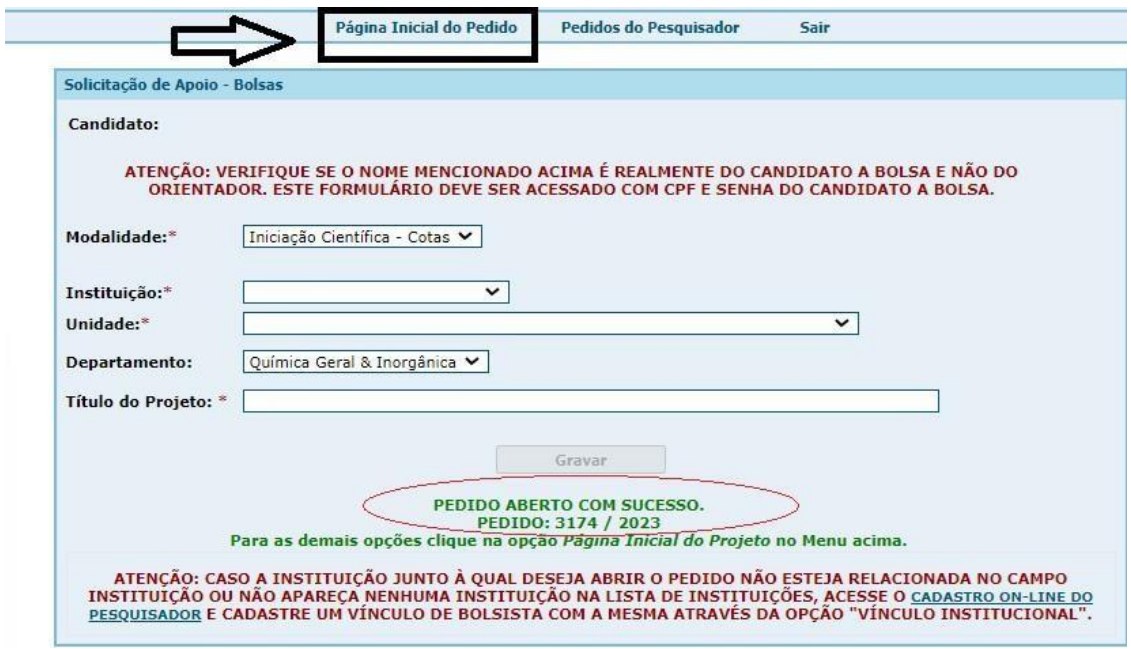

 Quando clicar na **Página Inicial do Pedido**, uma nova tela aparecerá com várias abas: **Informações Gerias**; **Dados do projeto do orientador**; **Página inicial do Pedido**; **Pedido do pesquisador** e **Sair**;

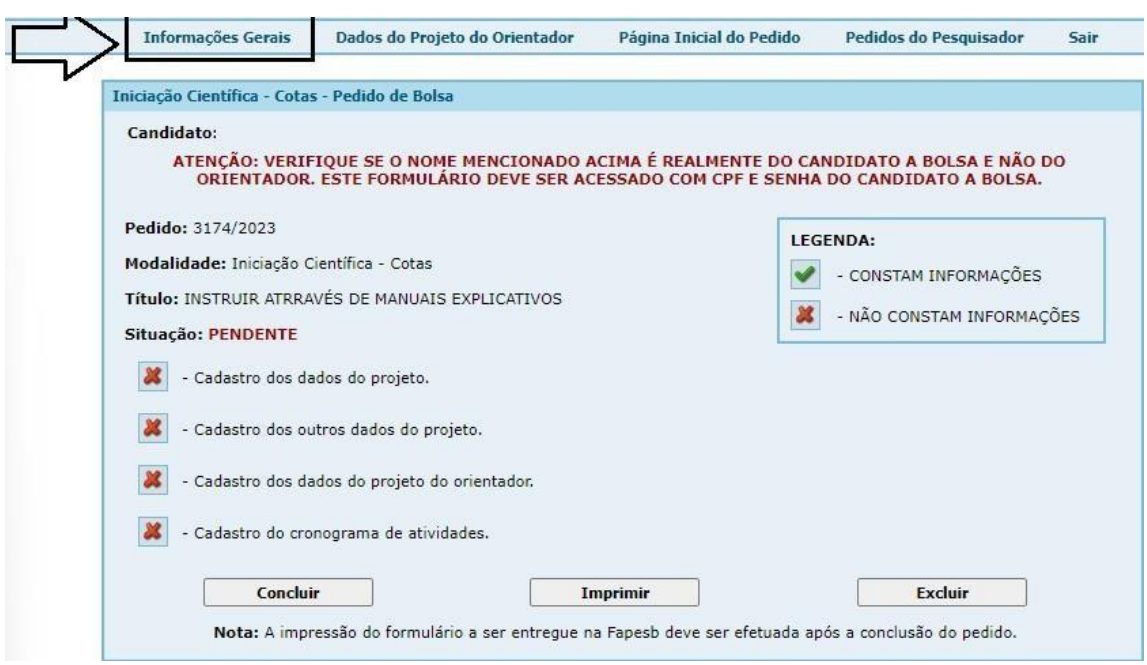

Clique em **Informação Gerais – Dados do Projeto**:

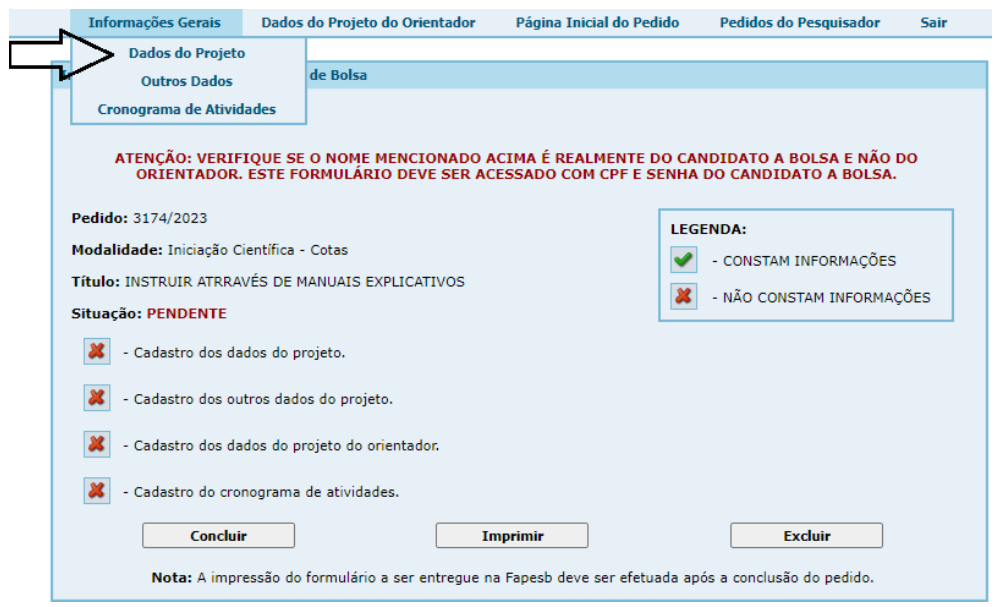

- Na tela em Dados do Projeto:
	- O Título do Projeto/ Plano de Trabalho virá preenchido;
	- O Representante Legal da Instituição **é o Reitor da UFBA**;
	- Cargo: Reitor;
	- E as outras informações serão preenchidas de acordo com seu Projeto de trabalho;
	- Digite tudo e Grave. Aparecerá **ITEM GRAVADO COM SUCESSO.**

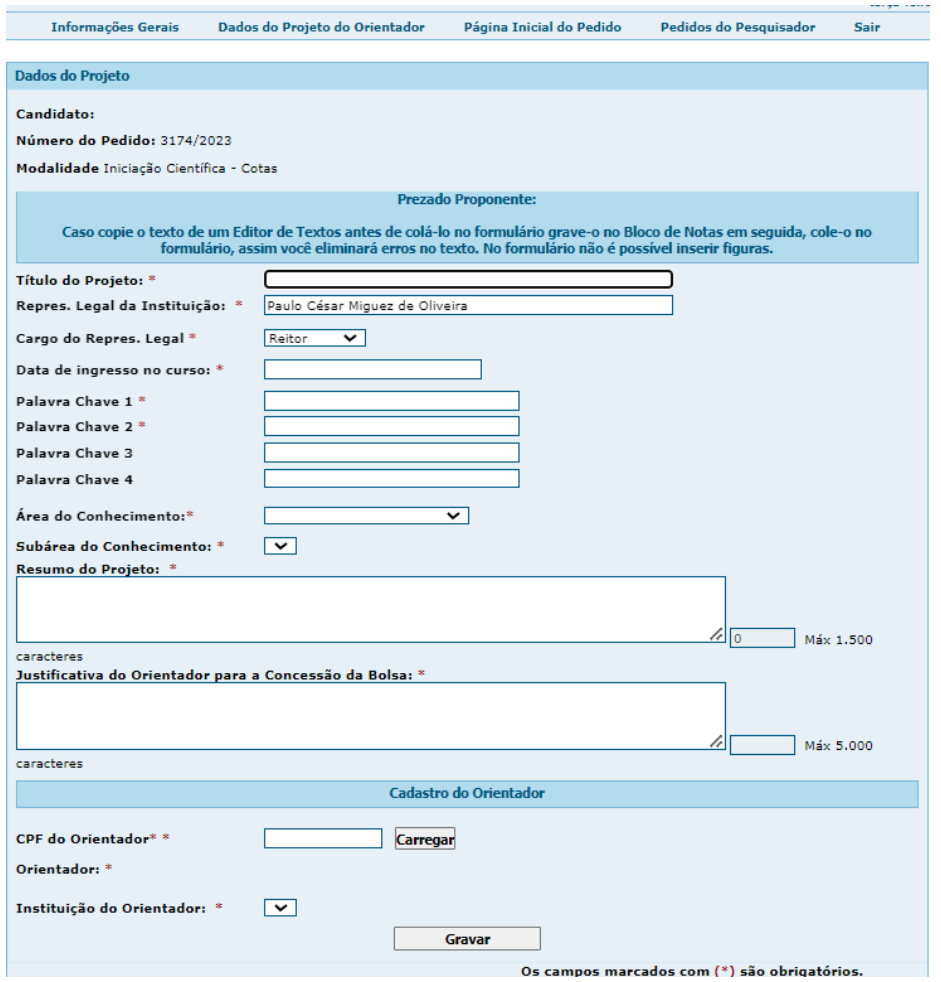

- Clique em **Informação Gerais – Outros Dados**:
	- $\checkmark$  Digite o Objetivo Geral;
- $\checkmark$  Digite o resultado Esperado;
- Digite tudo e Grave. Aparecerá **ITEM GRAVADO COM SUCESSO**

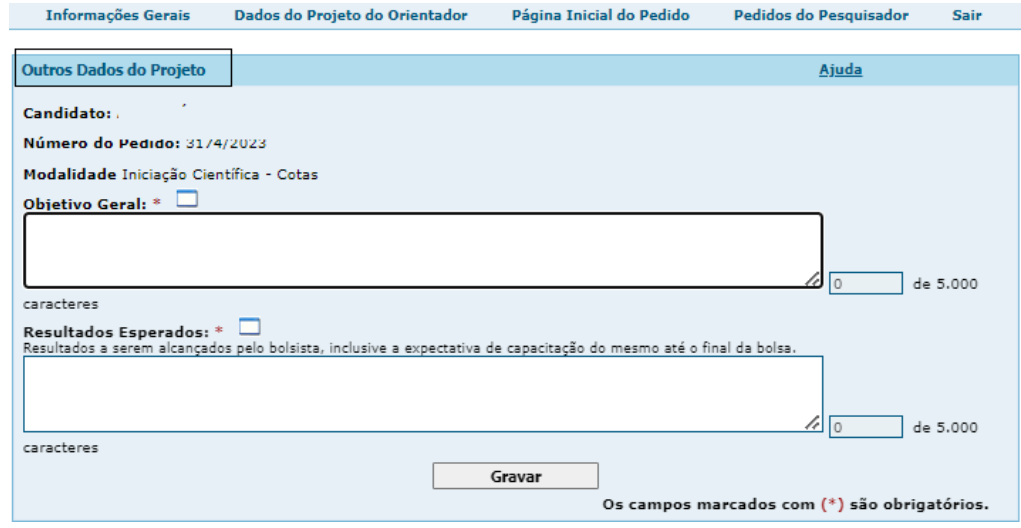

Clique em **Informação Gerais – Cronograma de Atividades**:

Atente-se que TODOS OS MESES do cronograma devem ser preenchidos com alguma atividade. Ou seja, nenhum mês pode ficar sem uma indicação das tarefas referentes as suas atividades do cronograma de trabalho.

#### **ATENÇÃO - Se ficar algum mês do ano que não foi colocado alguma atividade, o formulário estará errado.**

- $\checkmark$  Digite a Meta Física e Clique em Inserir Meta (Essa meta aparecerá novamente embaixo);
- $\checkmark$  Digite a Atividade a ser desenvolvida para alcançar a Meta Física;
- Defina quais meses você irá trabalhar nessa atividade;
- Digite Inserir Atividades (Faça isso a quantidade de vezes necessárias para informar todas as metas físicas e todas as atividades);
- $\checkmark$  Depois que digitar todas as Metas e suas Atividades, em que todos os meses devem ser preenchidos. Vá em Dados do Projeto do Orientador.

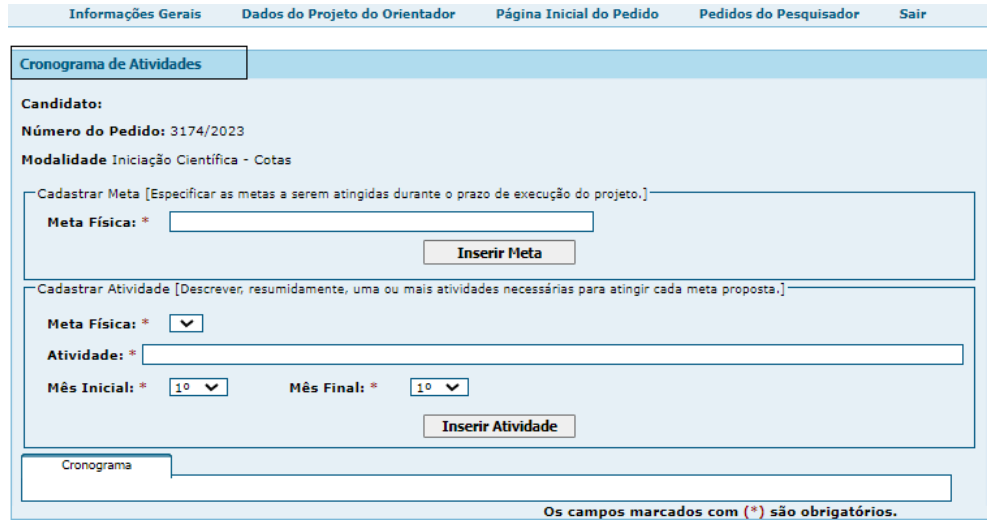

#### **Dados do Projeto do Orientador**:

- Agora você digita o Título do Projeto do Orientador;
- Digite o Resumo do Projeto do Orientador;
- Depois de preenchido, clique em Gravar, aparecerá **ITEM GRAVADO COM SUCESSO.**

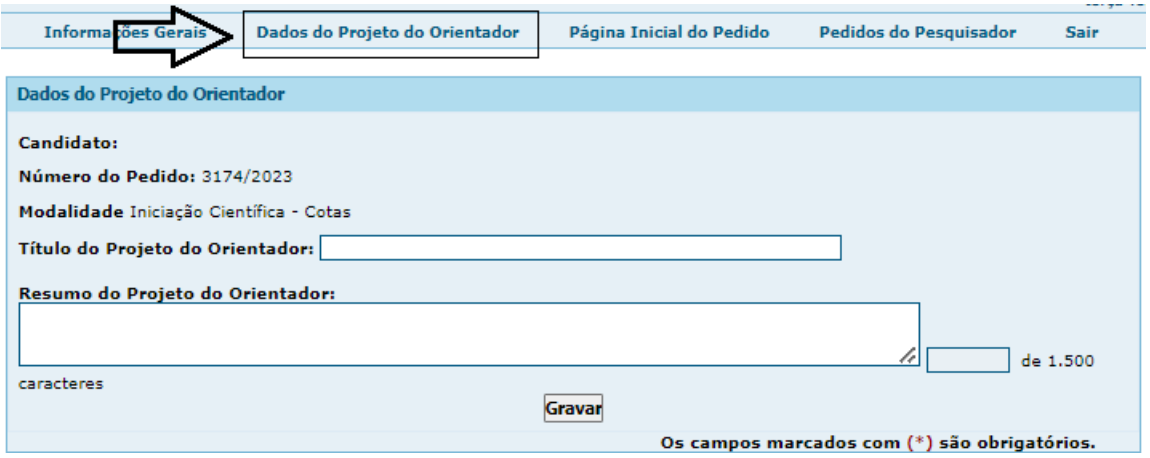

- Entre na aba Página Inicial do Pedido:
	- $\checkmark$  Nesse momento, você verá que todos os itens estão com o ícone  $\checkmark$  de que CONSTAM INFORMAÇÕES;
	- Depois de clicar em CONCLUIR não poderá fazer nenhuma modificação. Confira todos os dados , antes de clicar em CONCLUIR.
	- Após Concluir não é possível mais edição, deste modo terá que Excluir o antigo pedido(formulário) e iniciar novamente.

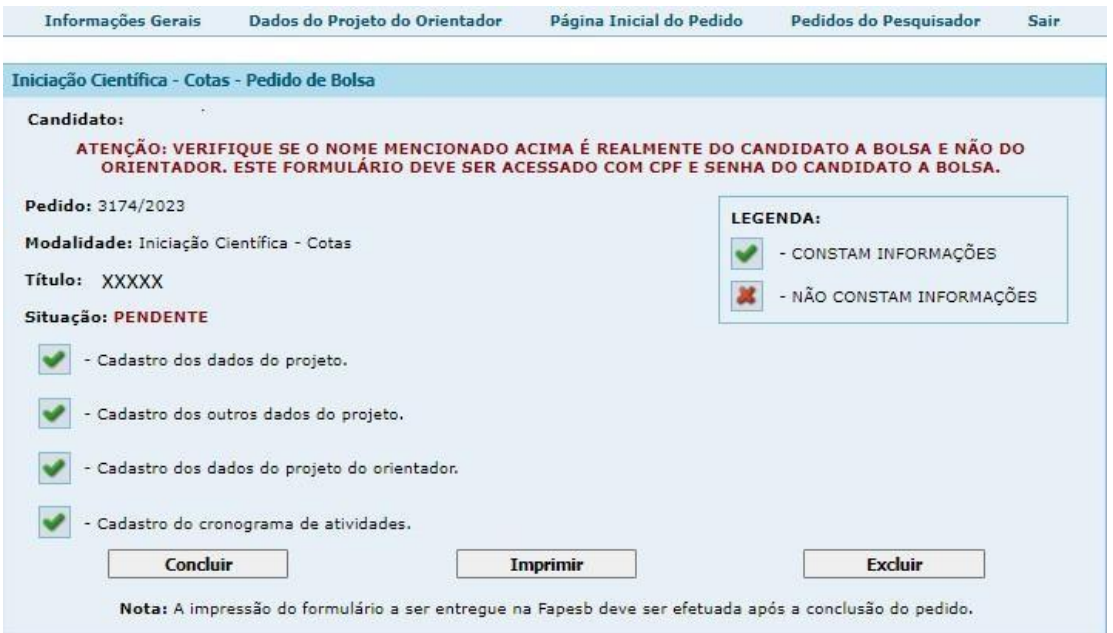

 $\checkmark$  Ao clicar em CONCLUIR, aparecerá a seguinte mensagem: Um alerta para imprimir e conferir tudo antes de concluir . Então Imprima, confira tudo e somente depois clique em Concluir.

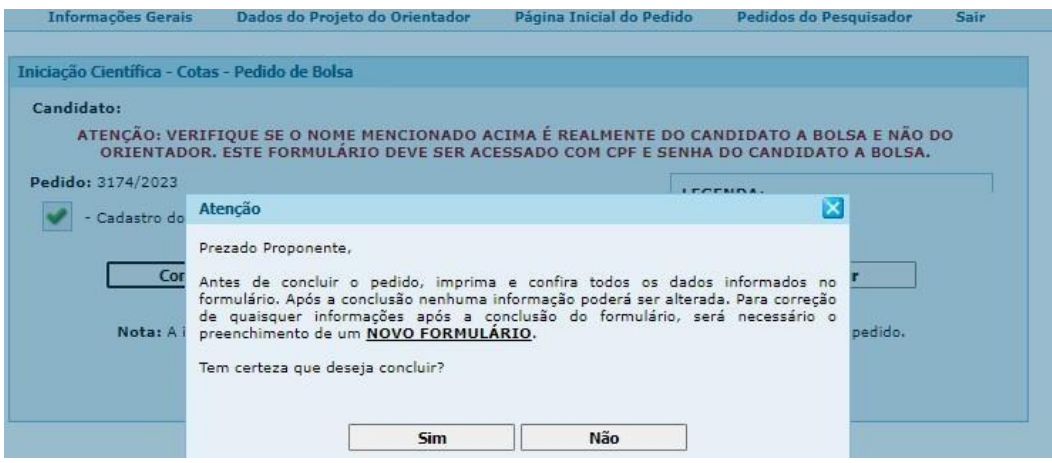

## Ao clicar em IMPRIMIR, aparecerá na tela o Formulário que é **APENAS DE CONFERÊNCIA E NÃO É ACEITO PELA FAPESB**.

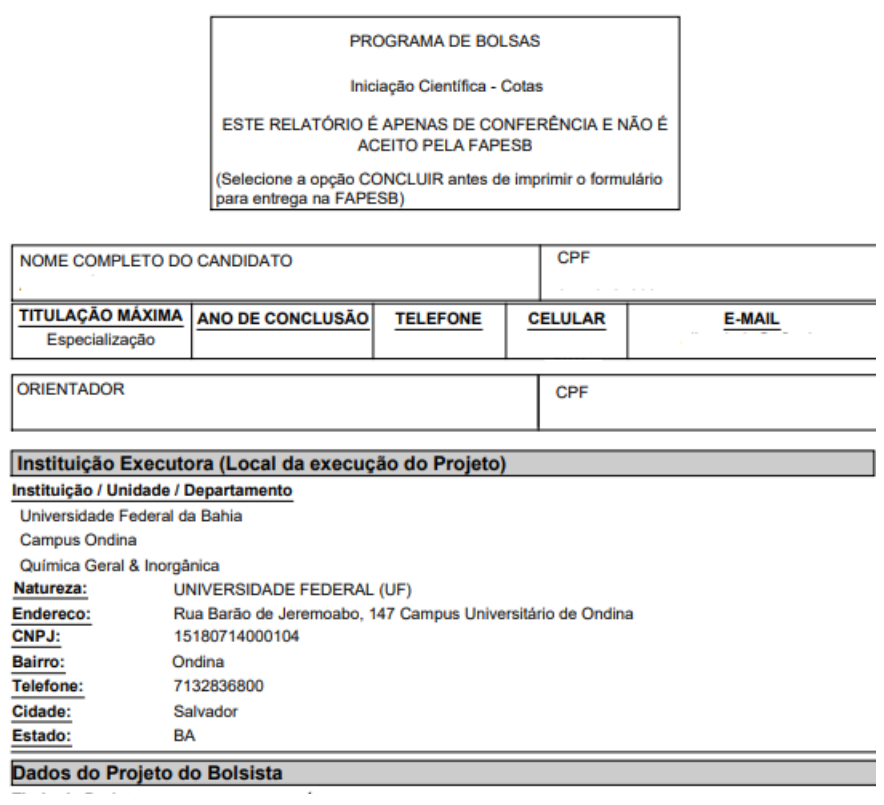

 Então, preste atenção a todos os dados preenchidos e caso haja erros retorne ao formulário e corrija. Somente depois de tudo conferido retorne a tela para clicar em **CONCLUIR.**

O formulário **aceito pela FAPESB é o gerado após Concluir e Imprimir,** exemplo abaixo

Após conferir tudo e Clicar em **CONCLUIR**, aparecerá a tela abaixo:

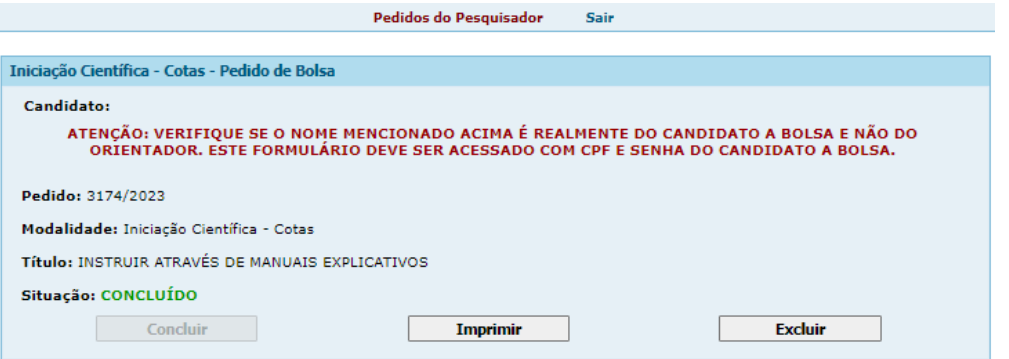

- Clique em **Imprimir**:
	- Após impresso o documento deverá ser **ASSINADO** pelo(a) Orientador(a) e pelo(a) Bolsista.
	- Não serão aceitos **DOCUMENTOS SEM ASSINATURAS**.
	- O documento aceito pela FAPESB está mostrado abaixo um exemplo:

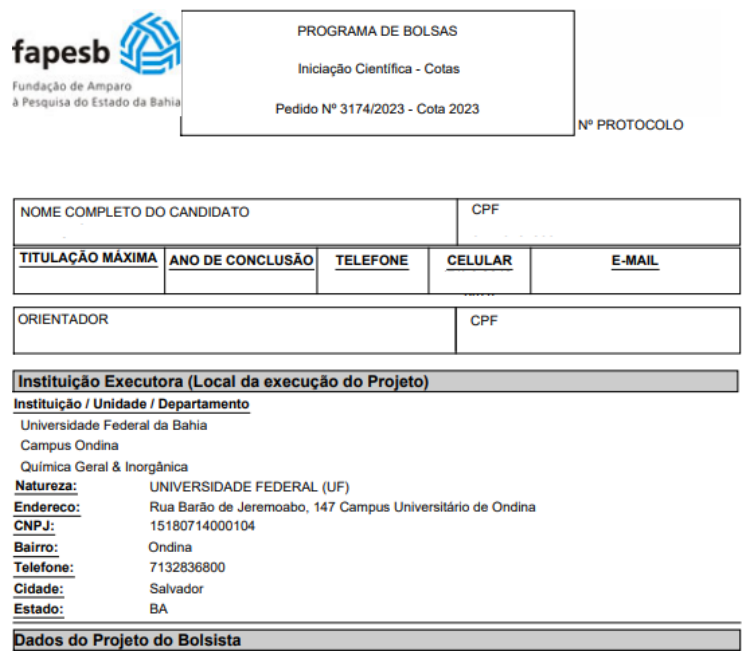

 $\checkmark$  Pronto, já pode clicar em SAIR;

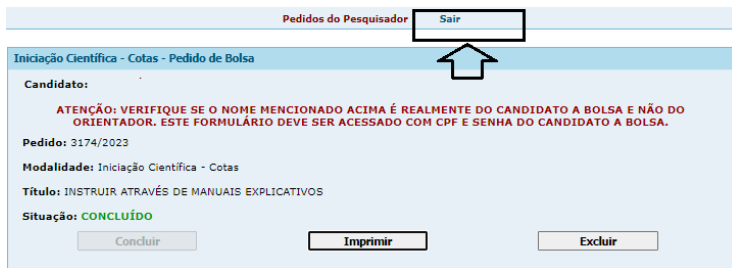

Caso tenha **cometido algum erro** ao preencher o formulário, deverá **EXCLUIR** o formulário e fazer um novo.

#### 2 - **Currículo Lattes do candidato à bolsa na versão completa e atualizada:**

Acessar o site da Plataforma Lattes: <http://lattes.cnpq.br/>;

- Clique em **Cadastrar Novo Currículo (caso não tenha) ou Atualizar**:
- Preencha seus dados

.

- Atentar que  $\tilde{NAD}$  pode ter vínculos em aberto a exemplo : estágios, emprego, bolsas de iniciação / extensão / monitoria mesmo que voluntário.
- Após finalizar todo o preenchimento do Currículo Lattes, aparecerá a tela abaixo: Você deve conferir tudo, clicar em ciente e enviar ao CNPq.

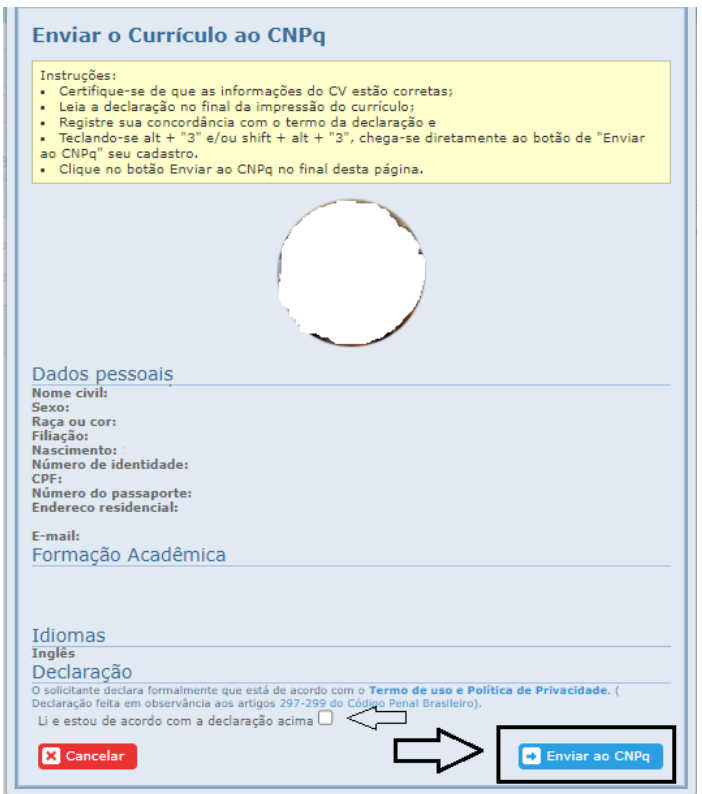

Após enviar uma mensagem aparecerá, conforme figura abaixo:

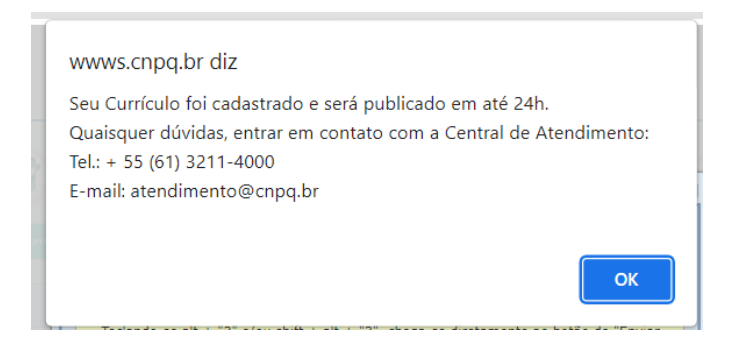

 Após esse processo, você deve sair e entrar novamente na página principal[:https://lattes.cnpq.br/](https://lattes.cnpq.br/) : Clique em Atualizar Currículo

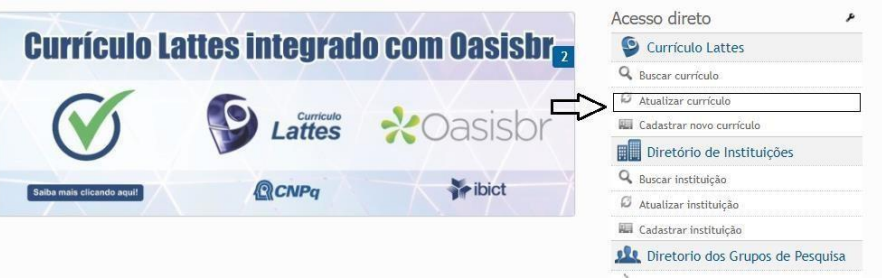

 Quando clicar em Atualizar Currículo, ele irá solicitar o seu CPF e Senha para entrar novamente na plataforma;

Aqui você poderá atualizar todos os dados do seu Currículo e imprimir

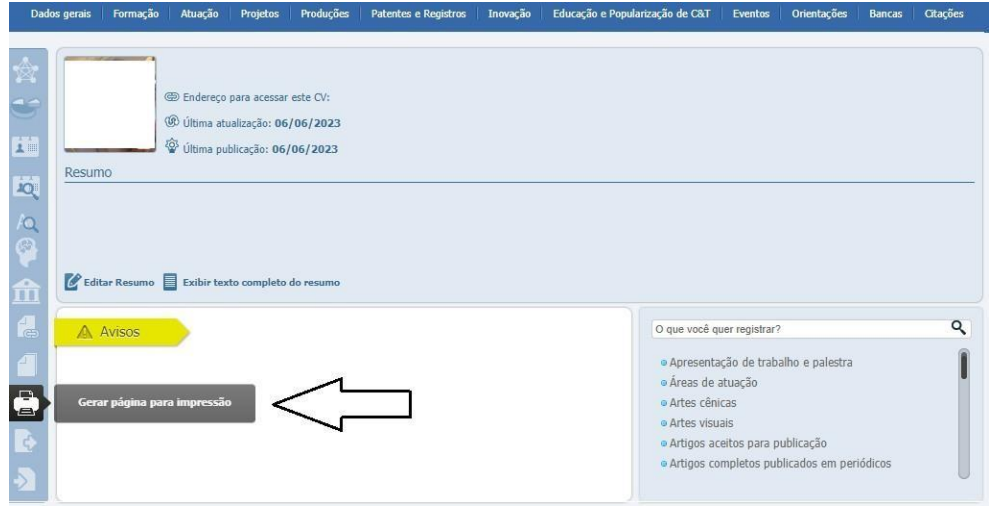

Ao pedir para imprimir, clique em COMPLETO e CONFIRMAR;

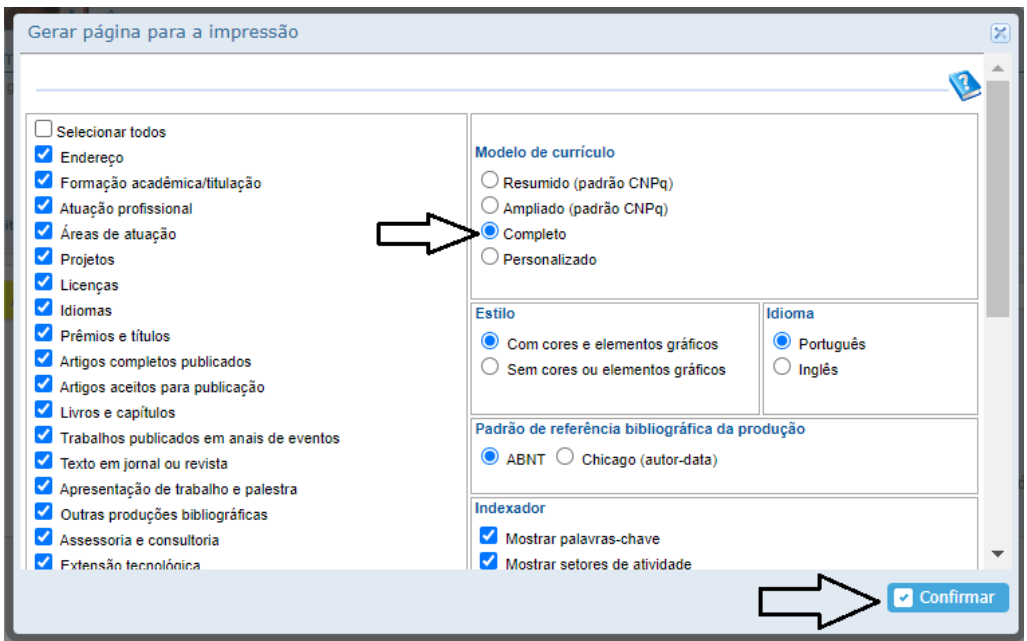

 Após CONFIRMAR verifique os dados no CURRÍCULO LATTES impresso e fique atento que não pode constar a palavra ATUAL dentro dele.

#### 3 - **Documento de identificação do candidato à bolsa**.

Os documentos devem ter data de expedição **menor que 10 anos** (Exemplos: RG, Passaporte, CTPS-Carteira de trabalho, CNH- Carteira de Habilitação);

4 – **CPF** do candidato à bolsa, caso **não** esteja presente no RGou similar;

#### 5- **Ofício da unidade/departamento:**

Este documento deve informar **o** vínculo do orientador com a UFBA, e deve estar devidamente assinado e carimbado pela autoridade competente responsável pelas informações prestadas.

\*\*\*É aceita a declaração funcional gerada no SIGRH pelo orientador: Serviços – Documentos – Declarações – Declaração Funcional

#### **6- Declaração da instituição informando matrícula, semestre e média geral do aluno (ANEXO**

**1) -** *disponível no final deste documento ou em [www.sisbic.ufba.br](http://www.sisbic.ufba.br/) , aba Formulários* **- [Documentação](https://www.sisbic.ufba.br/sisbic/fileAnexoArquivo?n=Sisbic_F_110.doc) FAPESB - ANEXO 1**

\*Este documento deve ser **assinado pelo colegiado ou qualquer autoridade competente da UFBA** para tal e deve ser preenchido conforme o modelo do ANEXO 1; É importante informar que:

- **a.** O coeficiente de rendimento ou média geral deve estar obrigatoriamente apresentado em **Porcentagem**. Ex:CR 5,0 – equivale a 50%;
- **b.** O aluno candidato à bolsa precisa ter média geral igual ou superior a 50% da escala utilizada na instituição;
- **c.** Caso o orientador não consiga selecionar um candidato que atenda a recomendação do CR acima, pede-se o **envio de uma justificativa** para a escolha do seu candidato à bolsa.

**7- Declaração assinada pelo candidato à bolsa (ANEXO 2) –** *disponível no final deste documento ou em [www.sisbic.ufba.br](http://www.sisbic.ufba.br/) , aba Formulários -* **[Documentação](https://www.sisbic.ufba.br/sisbic/fileAnexoArquivo?n=Sisbic_F_111.doc) FAPESB - ANEXO <sup>2</sup>**

#### **8- Comprovante de dados bancários do candidato à bolsa,**

O **comprovante** deve conter os números de agência e conta (corrente ou poupança), incluindo os dígitos verificadores. O comprovante deve conter o **NOME COMPLETO** do titular.

\*\*\* Só é aceito conta do **banco do Brasil**. Importante notar que os dados bancários **também** devem ser preenchidos no Cadastro de Pesquisador no site da Fapesb.

## CADASTRO PORTAL SEI /BA

**ATENÇÃO**: Todo aluno e orientador que for contemplado com bolsa *FAPESB deve obrigatoriamente* estar cadastrado no sistema *SEI BAHIA* através do endereço eletrônico:

[https://seibahia.ba.gov.br/sei/controlador\\_externo.php?acao=usuario\\_externo\\_avisar\\_cadastro&id\\_orgao](https://seibahia.ba.gov.br/sei/controlador_externo.php?acao=usuario_externo_avisar_cadastro&id_orgao_acesso_externo=0) [\\_acesso\\_externo=0](https://seibahia.ba.gov.br/sei/controlador_externo.php?acao=usuario_externo_avisar_cadastro&id_orgao_acesso_externo=0)

Após o cadastro, o bolsista e o orientador deverão enviar individualmente para o e-mail: [protocolofapesb@fapesb.ba.gov.br](mailto:protocolofapesb@fapesb.ba.gov.br) os seguintes documentos em formato PDF:

- **Comprovante de Residência** no nomedo solicitante

- **RG e CPF** ou de outro documento de identificação no qual conste CPF (Ex:Carteira detrabalho, CNH válida)

- **Termo de concordância e veracidade assinado** (assinatura simples; não precisa decertificado digital)

\*\*\*Não é necessário fazer um novo cadastro no PORTALSEI os professores e alunos que **já possuem o referido cadastro.**

OBS: Os ANEXOS 1 e 2 também estão disponíveis na guia "Formulários" em [www.pibic.ufba.br](http://www.pibic.ufba.br/) ou www.sisbic.ufba.br) no arquivo – ( Anexos – Declarações FAPESB).

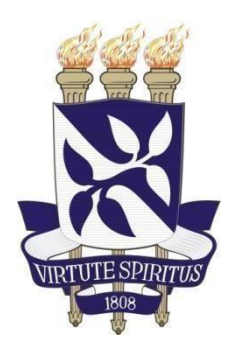

**ANEXO 01**

## **DECLARAÇÃO**

Declaramos que **(NOME DO CANDIDATO),** inscrito no RG sob o nº0000000 e CPF nº000.000.000- 00, residente e domiciliado **(ENDEREÇO DO CANDIDATO),** está matriculado nessa instituição no no curso de **(NOME DO CURSO)**, cursando o**( XXº SEMESTRE)** e tem como média geral **(% da escala utilizada pela instituição).**

Salvador, de  $\sim$  de 20

**INSTITUIÇÃO**

**Nome completo do assinante / matrícula do assinante**

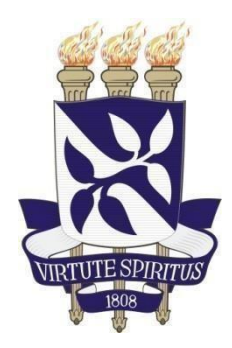

**ANEXO 02**

# **DECLARAÇÃO**

Eu, (**NOME DO CANDIDATO)**, inscrito no RG sob o n°0000000000 e CPF n° 000.000.000-00, residente e domiciliado (**ENDEREÇO COMPLETO)**, **DECLARO** sob as penas da lei, ao Programa de Bolsas da **FUNDAÇÃO DE AMPARO À PESQUISA DO ESTADO DA BAHIA – FAPESB**, que dedicarei 20 horas semanais ao projeto e não possuo bolsa, estágio ou similar, ou vínculo empregatício de qualquer natureza e me comprometo a não os adquirir, durante a vigência do meu vínculo com a FAPESB, exceto auxílio permanência, moradia, alimentação ou similar, que são benefícios sociais.

Salvador, de de 20

**CANDIDATO (A)**

7